# **Erste Schritte**

## **1. Bestehende Seiten verändern**

Am einfachsten ist es, Sie machen Ihre ersten "Gehversuche" im Sandkasten des WikiWebs. Hier können Sie nach Wunsch Texte und Bilder einstellen, Formatieren, neue Seiten erzeugen, usw. Folgen Sie dazu dem Link "Sandkasten" und klicken Sie oben auf den Reiter "Diese Seite bearbeiten". Nun öffnet sich das Eingabefenster der Seite und Sie können nach Belieben ergänzen, verändern, ausprobieren.

Wenn Sie die Seite mit Ihren Änderungen veröffentlichen wollen, so drücken Sie den Button "Speichern" und die aktualisierte WikiSeite erscheint.

### **2. Neue Seiten erstellen**

Neue Seiten werden im BiwiWiki erstellt, indem Sie den Namen der gewünschten Seite in doppelte eckige Klammern - wie bspw. [meine neue testseite](https://wiki.qualifizierung.com/doku.php/hilfe:meine_neue_testseite) - einschließen. Nach dem Abspeichern ist der Name der neuen Seite rot hinterlegt, was bedeutet, dass eine Seite mit diesem Namen noch nicht existiert (würde eine Seite mit diesem Namen bereits im Wiki-Web existieren, wäre der Seitenname grün hinterlegt und ein interner Link – siehe weiter unten – wäre erzeugt worden). Wenn Sie nun auf den roten Seitennamen klicken, erhalten Sie den Hinweis dass diese Seite noch nicht existiert:

#### **"Dieses Thema existiert noch nicht Sie sind einem Link zu einer Seite gefolgt, die noch** nicht existiert. Sie können die Seite mit dem Knopf "[Seite anlegen]<sub>"</sub> selbst anlegen und **mit Inhalt füllen."**

Wenn Sie dem Hinweis folgen, haben Sie eine neue Wiki-Seite angelegt und können diese mit Inhalten füllen. Um Seiten zu gestalten, steht im DokuWiki ein komfortables Editierfenster mit einer grafischen Symbolleiste zur Verfügung.

### **a) Überschriften**

Die Symbole H1, H2, H3, H4 und H5 im Editierfenster stehen für fünf unterschiedliche Größen und damit auch hierarchische Ebenen, welche Überschriften verliehen werden können. Für die Hauptüberschrift klicken Sie den Button H1 aus der Menüleiste an und setzen den Text der Überschrift an die angegebene Stelle. Alternativ können Sie bestehenden Text markieren und nachfolgend den gewünschten Button wählen. Mit Unterüberschriften verfahren Sie entsprechend durch die Auswahl der Symbole H2 bis H5.

#### **b) Fett-, Kursivdruck, unterstrichener Text**

Die Symbole A, A und A im Editierfenster stehen für Fettdruck, Kursivdruck und unterstrichenen Text.

#### **c) Links**

Sie haben die Möglichkeit, auf Seiten innerhalb des Wikis (Interne Links) oder auf WWW-Adressen im Internet (Externe Links) zu verweisen. Für interne Links wählen Sie aus der Menüleiste den Pfeil, der nach links unten zeigt und schreiben den Namen der WikiSeite, auf welche Sie verweisen wollen, innerhalb der doppelten eckigen Klammern.

Externe Links können Sie einfach im Fließtext eingeben. Diese werden automatisch als Links umgesetzt und können von BesucherInnen angeklickt werden. Wenn die externen Links nicht als URL, sondern als anklickbarer Name sichtbar werden sollen, wählen Sie aus der Menüleiste den Pfeil der nach rechts oben weist und schreiben Sie die gewünschte Internet-Adresse innerhalb der eckigen Klammern vor, den Namen unter dem die Adresse angezeigt werden soll, ebenfalls in die eckigen Klammern, hinter dem Strich.

#### **d) Abtrennen**

Um einzelne Bereiche Ihrer Seite visuell voneinander abzugrenzen, wählen Sie den Querstrich aus der Symbolleiste.

#### **e) Aufzählungen**

Um nummerierte Listen einzufügen, wählen Sie den Button, auf dem die Zahlen 1, 2 abgebildet sind und geben den entsprechenden Text ein. Für Listenpunkte wählen Sie den Button rechts daneben und geben auch hier den entsprechenden Text ein.

#### **f) Hochladen von Fotos und / oder Dateien**

Der letzte Button ermöglicht es, Bilder und andere Dateien in die Wiki-Seite zu integrieren. Wählen Sie dazu den Button "Dateien hochladen" und wählen Sie mit Hilfe des "Browse"-Befehls die entsprechende Datei bzw. ein Bild von Ihrer Festplatte aus. Nun öffnet sich ein neues Fenster, in dem Sie die hochgeladene Datei nochmals anklicken. Bilder werden auf der betreffenden WikiSeite sofort angezeigt, andere Dateien stehen den BenutzerInnen zum Download zur Verfügung. Beachten Sie bitte, dass die Bilder im .gif, .jpeg oder .png-Format vorliegen müssen.

#### **3. Inhaltsverzeichnis erstellen**

BiwiWiki erstellt automatisch aufgrund der eingegebenen Überschriften und Unterüberschriften ein Inhaltsverzeichnis jeder Seite. Dieses Inhaltsverzeichnis wird am rechten oberen Rand jeder Seite veröffentlicht. Die einzelnen Einträge des Inhaltsverzeichnisses können direkt angewählt werden.

#### **4. Section editing**

Innerhalb eines Wikis können Sie Seiten ändern, indem Sie den "Diese Seite bearbeiten" Button drücken, worauf sich die gewünschte Seite im Editierfenster öffnet und Sie die Änderungen

vornehmen können. Mit DokuWiki ist es darüber hinaus möglich, nur Teile einer Seite zur Bearbeitung zu öffnen. Dazu erscheint am rechten Rand von längeren Seiten abschnittsweise der Befehl "bearbeiten". Wenn dieser Button gewählt wird, öffnet sich nur der ausgewählte Teil der Wiki-Seite zur Bearbeitung, was die Orientierung für NutzerInnen sehr erleichtert.

#### **5. Weitere Formatierungs-Regeln**

Weitere Formatierungs-Regeln bspw. zur Erstellung von Tabellen, Fußnoten, Sonderzeichen etc. finden Sie in der [Syntax-Dokumentation](https://wiki.qualifizierung.com/doku.php/wiki:syntax).

From: <https://wiki.qualifizierung.com/> - **wiki.qualifizierung.com**

Permanent link: **<https://wiki.qualifizierung.com/doku.php/hilfe:anleitung>**

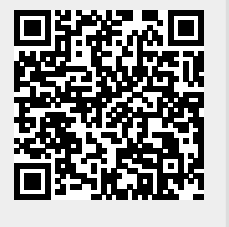

Last update: **2010/08/24 07:00**